# **Pago de servicios App CMV+**

Las operaciones al alcance de tus manos

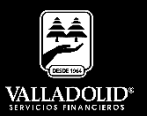

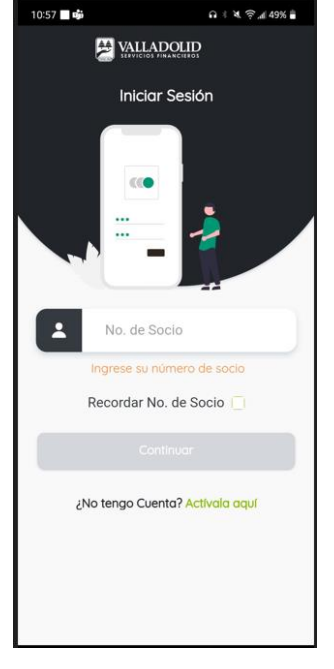

#### **Paso 1**

Ingresa tu número de socio y contraseña.

#### Luego elige **Continuar**

**Nota.** Para tener acceso a este servicio debes tener cuenta Inverdinamica y activado tu Token

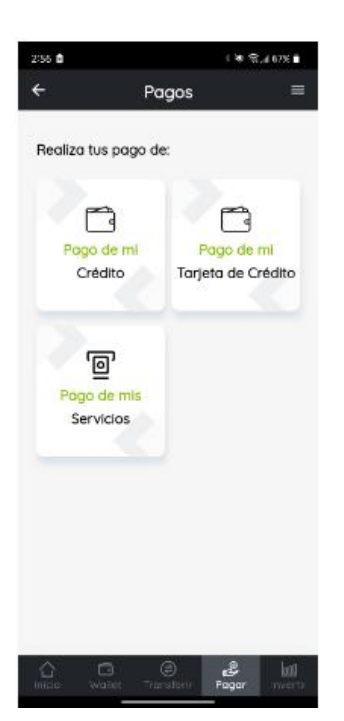

### **Paso 2**

Presiona Pagar en el menú inferior.

Luego elige **Pago de mis servicios**

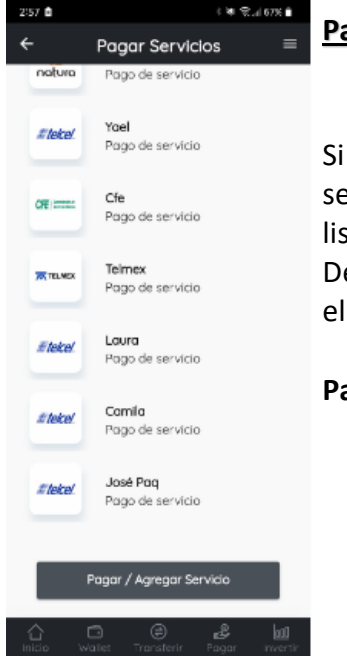

#### **Paso 3**

Si está dado de alta el servicio selecciónalo en el listado.

De lo contrario selecciona el botón.

**Pagar / Agregar Servicio**

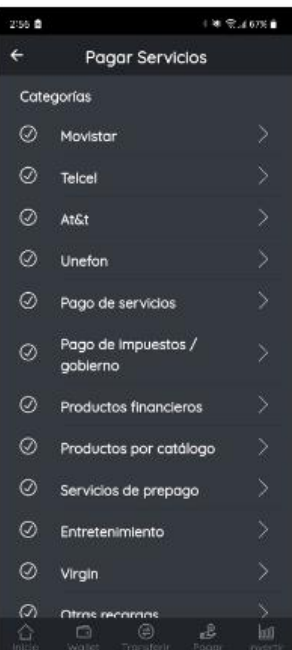

#### **Paso 4**

Se muestran los servicios por categoría y selecciona el servicio a pagar.

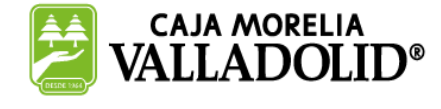

## #CRECEMOS JUNTOS

# **Pago de servicios App CMV+**

Las operaciones al alcance de tus manos

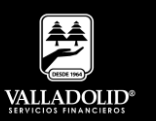

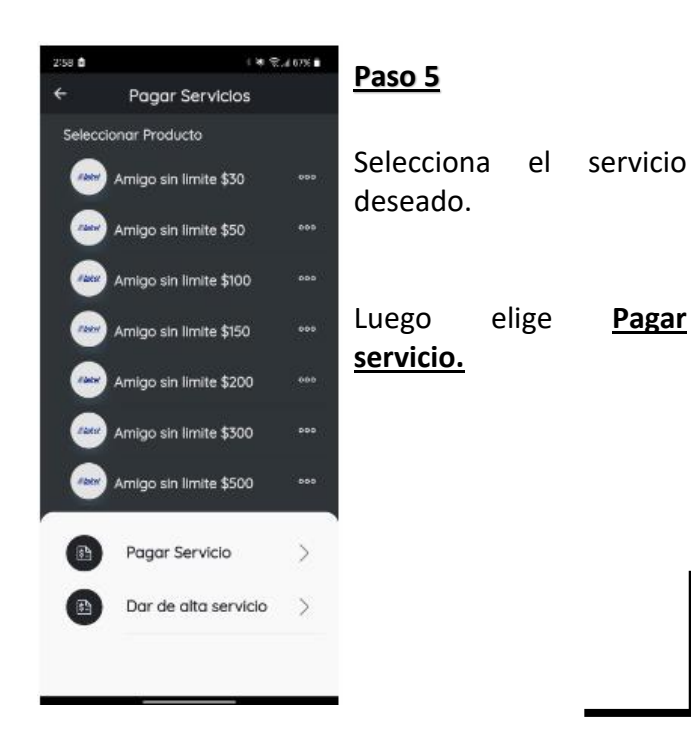

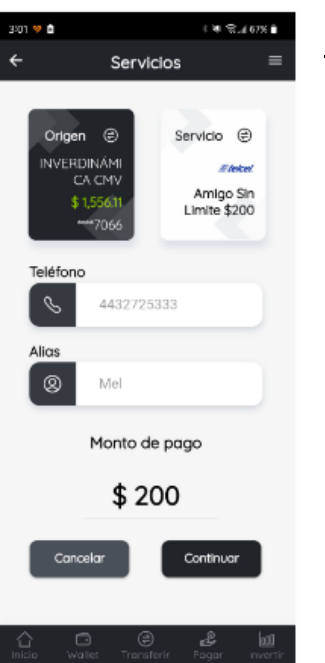

**Paso 6**

Elige la cuenta de retiro.

Luego elige **Continuar.**

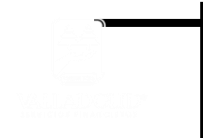

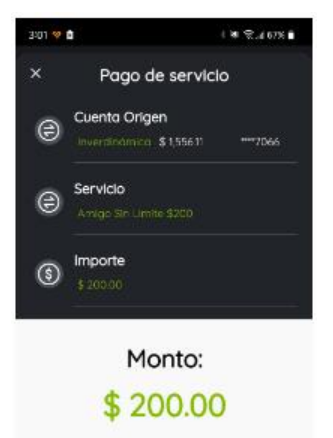

Revisa que los datos sean correctos.

Pagar

Cancelar

## **Paso 9**

Valida que los datos sean correctos.

Luego elige **Pagar**

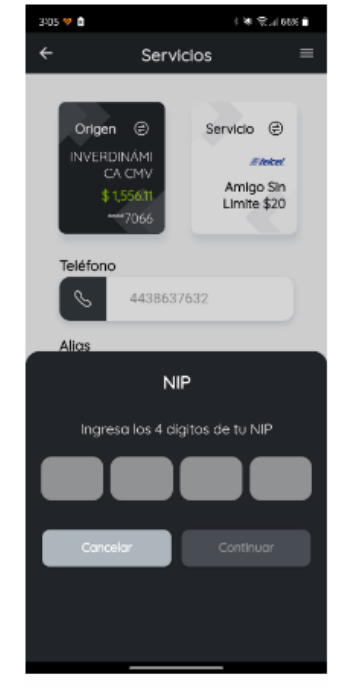

### **Paso 10**

Ingresa tu NIP

## Luego elige **Continuar**

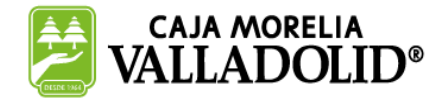

## #CRECEMOS JUNTOS

# **Pago de servicios App CMV+**

Las operaciones al alcance de tus manos

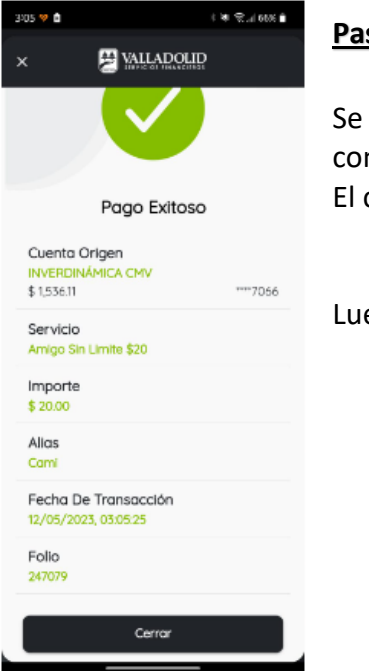

#### **Paso 9**

Se muestra el comprobante de pago. El cual puedes compartir.

Luego elige **Cerrar**

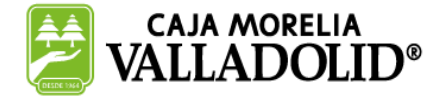

## #CRECEMOS JUNTOS

**Valladolid Servicios Financieros es una marca registrada de "Caja Morelia Valladolid S.C. de A.P. de R.L. de C.V"**.